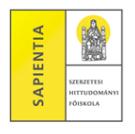

# **Belépés a Neptun-rendszerbe és néhány beállítási lehetőség**

A Neptun biztonságos használatához érdemes mindig a szoftver által támogatott böngészőprogramot használni, melyek a következők:

- o *Microsoft Internet Explorer 10.0+*
- o *Mozilla Firefox*
- o *Google Chrome*

## **Bejelentkezés lépései:**

- www.sapientia.hu
- Neptun *Hallgatói bejelentkezés* (bal oldali menü)

FIGYELEM! Ha a számítógép tanúsítványhibát jelez, lépjünk tovább a nem biztonságos helyre és/vagy adjuk hozzá a kivételt.

- **Azonosító:** (a hallgató saját Neptun kódja, 8 karakter)
- **Jelszó:** (első bejelentkezéskor Ne + születési dátum ééééhhnn formában, tehát 8 számjegy, pl. Ne19710203; ezt a jelszót meg kell változtatni egy személyes saját jelszóra az első belépéskor).
- Ha a jelszót többedszeri próbálkozásra sem fogadja el a rendszer, akkor kérjük, forduljon bizalommal a Tanulmányi Osztályhoz.
- Ugyanezen a bejelentkezési felületen, a képernyő alsó felében az intézmény által feltöltött **friss hírek**, **letölthető dokumentumok** és **hasznos linkek** találhatók.

## **A sikeres bejelentkezés után megjelenő képernyőről:**

- o jobb felső sarokban található a hallgató neve és Neptun kódja, a *Kijelentkezés* gomb és egy visszaszámláló **idő kijelző,** amely mutatja, hogy mennyi idő múlva (30 percről indul) fogja automatikusan kiléptetni a felhasználót a program, **ha nem végez semmilyen műveletet.** A felületen való minden kattintásnál, beírásnál (azaz a rendszer használata esetén) a számláló újra indul, így nincs korlátozva a használati idő.
- o A fejlécben látható a Neptun grafikája, mely a beállított témától függ. A témát a fejléc jobb oldalán található színes körre  $\Box$  kattintva tudja kiválasztani. A különböző színek fölé húzva az egeret megjelenik az aktuális téma miniatűr képe, így egyszerűbb a választás. A téma a fejléc és az egész felület megjelenítését egy bizonyos színséma alapján határozza meg.
- o A fejléc terület alatt látható egy menüsor: **Saját adatok Tanulmányok Tárgyak Vizsgák Pénzügyek Információ Ügyintézés**

# **Új üzenet írása:**

*A Neptun-rendszer az alábbi böngészők használatával lehetséges:*

- *Microsoft Internet Explorer 10.0+*
- *Mozilla Firefox*
- *Google Chrome*

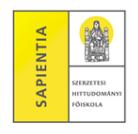

A képernyő bal oldalán található az **Üzenetek** ablak. Új üzenetet írni a **Beérkező üzenetek** soron állva, az **Üzenetek listája** sor fölött található *Új üzenet* gombra kattintva lehet.

### **Jelszó módosítása**

A *Saját adatok – Beállítások* menüpontban **Jelszó változtatása** tabulátorfülön lehet új jelszót beállítani. Hagyományos módon, a régi jelszót egyszer és az új jelszót kétszer kell beírni.

#### **Loginnév változtatása**

A *Loginnév változtatás* tabulátorfülön lehet megváltoztatni a bejelentkezéskor megadandó Azonosítót (ami alapesetben a hallgató Neptun kódja). Az új azonosító is csak nagybetűket és számokat tartalmazhat.

## **További szín beállítások:**

A képernyő bal oldalán található kis ablakok (pl. Üzenetek) színeit tudjuk változtatni a kis ablak bal felső sarkában található "körös körre" kattintva.

*A Neptun-rendszer az alábbi böngészők használatával lehetséges:*

- *Microsoft Internet Explorer 10.0+*
- *Mozilla Firefox*
- *Google Chrome*